# **[Krajowy System e-Faktur](https://pomoc.comarch.pl/altum/documentation/krajowy-system-e-faktur/)**

# **Obsługa Krajowego Systemu e-Faktur**

[KSeF](https://www.comarch.pl/krajowy-system-e-faktur-ksef/) jest to jedna z dopuszczanych form dokumentowania transakcji obok faktur papierowych i obecnie występujących w obrocie gospodarczym faktur elektronicznych. Niedługo [wdrożenie KSeF w firmie](https://www.comarch.pl/krajowy-system-e-faktur-ksef/wdrozenie-ksef-w-firmie/) będzie obowiązkiem przedsiębiorstwa.

Fakturą ustrukturyzowaną nazywana jest faktura wystawiana przez podatników za pośrednictwem systemu teleinformatycznego (KSeF), oznaczona przydzielonym w tym systemie numerem identyfikującym fakturę..

Otrzymywanie faktur ustrukturyzowanych przy użyciu KSeF będzie wymagało akceptacji odbiorcy faktur. W przypadku, gdy odbiorca nie wyrazi zgodny na taką formę dokumentu, wystawca ma prawo wystawić fakturę ustrukturyzowaną w systemie, jednak przekazanie jej odbiorcy powinno odbyć się w uzgodniony z nim sposób.

### Uwaga

Aby komunikacja z KSeF odbywała się prawidłowo, należy odblokować adresy IP:

- 145.237.204.182 dostęp do środowiska demo
- 145.237.204.187 dostęp do środowiska produkcyjnego

Dodatkowo należy odblokować port 443.

## **Zmiany w konfiguracji firmy**

Na formularzu firmy w sekcji *Handel* dodany został parametr *Obsługa KSeF od.* Parametr ten:

prezentowany jest na formularzu wyłącznie, jeżeli *Grupa stawek VAT* ma ustawioną wartość *PL*

- można zaznaczyć/odznaczyć w dowolnym momencie pracy z systemem
- domyślnie jest odznaczony na bazach nowo kreowanych oraz konwertowanych

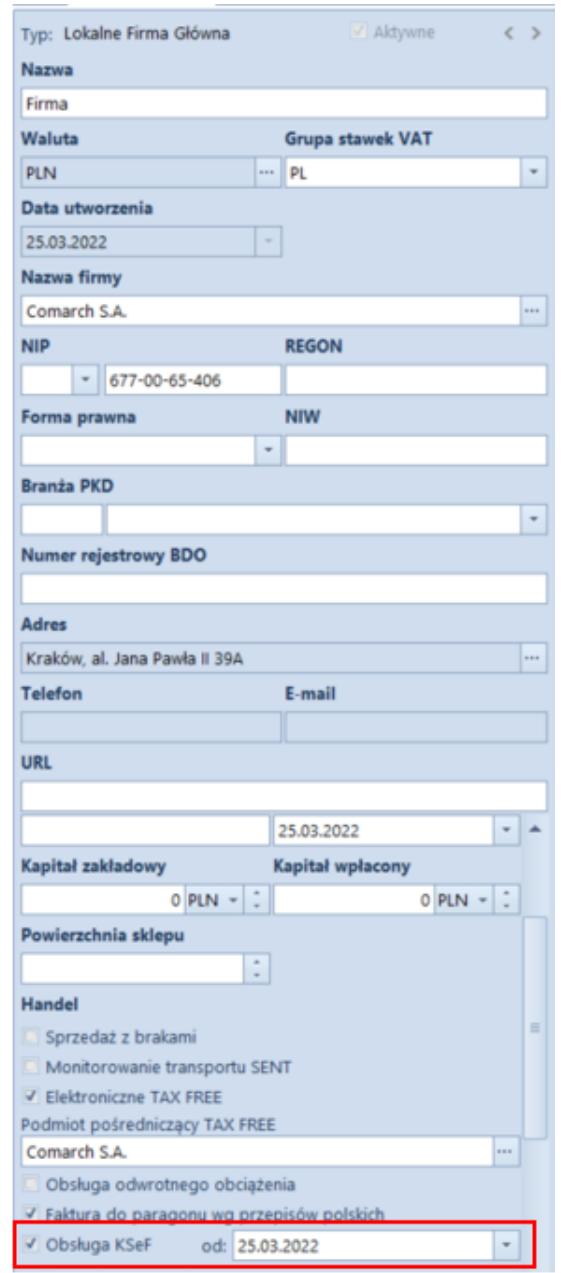

Formularz firmy

Po zaznaczeniu parametru prezentowana jest kontrolka umożliwiająca wskazanie daty rozpoczęcia obsługi KSeF (domyślnie ustawiania jest data bieżąca) oraz dodatkowa zakładka *KSeF* na formularzu firmy, która zawiera poniższe parametry:

- **Automatyczne pobieranie plików wysłanych faktur jako załączniki**
- **Pobieranie UPO jako załączniki**
- **Tryb eksportu wielu dokumentów** z wartościami: *sesja interaktywna* (opcja domyślna), *plik wsadowy*
- **Automatyczna weryfikacja w KSeF przed zatwierdzeniem dokumentu**
- **Uwierzytelnianie** sekcja uzupełniana jest automatycznie podczas generowania tokena na podstawie właściwości certyfikatu, dla którego generowany jest dany token. W zależności od danych podanych do certyfikatu pobierany zostaje nr NIP lub PESEL. Jest on niezbędny do prawidłowej komunikacji z KSeF. Certyfikat należy zainstalować na środowisku, gdzie znajduje się system Comarch ERP Altum.
- **Faktury generuj w rejestrze VAT** należy wskazać rejestr, do którego mają być generowane faktury VAT
- **Korekty generuj w rejestrze VAT** należy wskazać rejestr, do którego mają być generowane korekty

Domyślnie, w powyższe dwa pola pobierany jest rejestr ustawiony jako domyślny w danym centrum. Jeżeli rejestr VAT nie zostanie wskazany w konfiguracji, użycie akcji do generowania faktury VAT nie jest możliwe (przycisk *Faktura VAT* na liście *Faktury zakupu KSeF* jest wyszarzony).

### Wskazówka

Jeżeli rejestry VAT nie były dodane w firmie w momencie aktywowania parametru Obsługa KSeF, to po ich zdefiniowaniu dla centrum dla dokumentów FZV i KFZV zostaną one automatycznie zaktualizowane w konfiguracji.

### Uwaga

Podczas generowania faktury VAT można zmienić domyślnie ustawiony rejestr na inny, zgodny z ustawieniami na centrum dla dokumentu FZV i KFZV.

### **Schema FA**

**Eksport dokumentów** – zawiera parametr *Numer dokumentu* z

wartościami: *Obcy*, *Systemowy* (opcja domyślna)

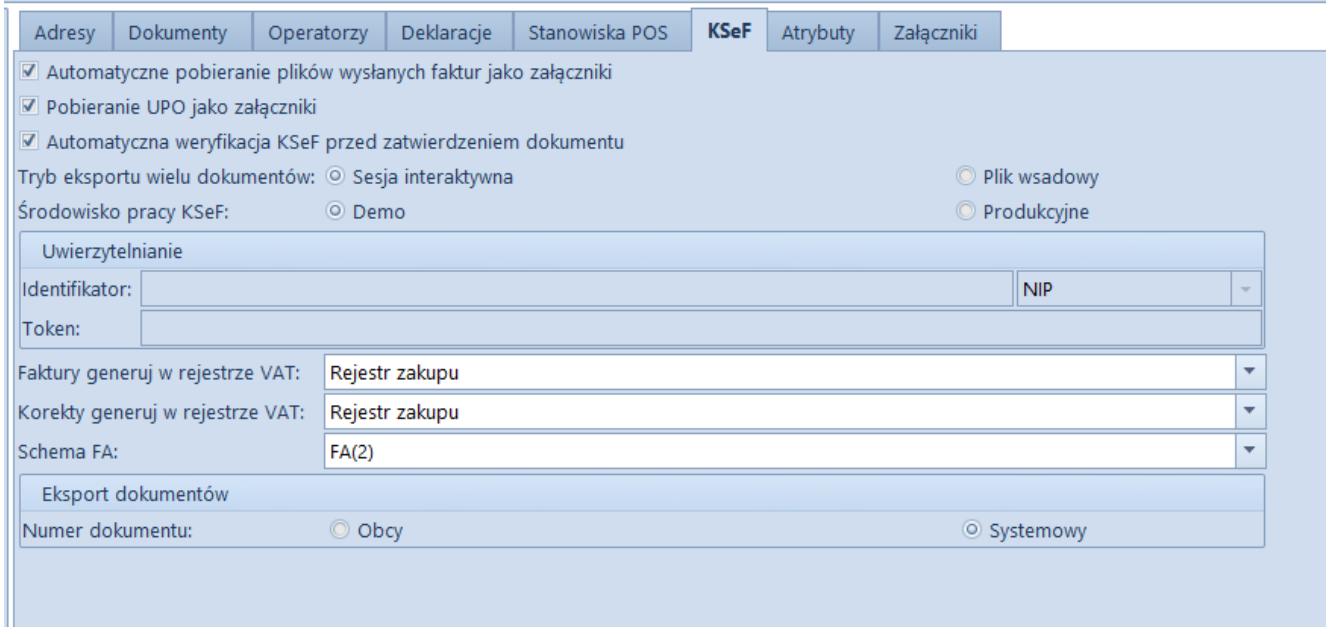

### Zakładka KSeF

Na wstążce wyświetlanej na zakładce *KSeF* dodana została nowa grupa przycisków *KSeF*, zawierająca następujące przyciski:

- **Generuj token** wybranie przycisku generuje token dla uwierzytelnionego podmiotu oraz automatycznie wprowadza wartości identyfikatora podmiotu oraz token w dedykowanych polach na zakładce *KSeF*
- **Usuń token** przycisk aktywny wyłącznie w przypadku, gdy token został już wygenerowany.

Na formularzu firmy, na zakładce *Operatorzy* dostępna jest kolumna *Uwierzytelnianie tokenem w KSeF*, która jest prezentowana wyłącznie przy włączonej obsłudze KSeF (w centrach podrzędnych bez możliwości edycji). Jeżeli operator wykonuje akcję związaną z obsługą KSeF wymagającą uwierzytelnienia i jeśli na formularzu firmy na zakładce *Operatorzy* w tabeli *Operatorzy w grupie* parametr *Uwierzytelnianie tokenem w KSeF* dla tego operatora jest:

**zaznaczony**, jako dane uwierzytelniające przekazywane do KSeF są: identyfikator i token ustawiony dla firmy na zakładce *KSeF*.

**odznaczony**, należy wyświetlić okno do wskazania certyfikatu i przekazać do KSeF parametry wybranego certyfikatu jako dane uwierzytelniające.

Na zakładce dostępny jest również parametr *Środowisko pracy KSeF* z opcjami:

- **Demo,**
- **Produkcyjne**,

który umożliwia określenie atrybutu pracy komponentu KSeF z wybranym środowiskiem. W przypadku, gdy wygenerowany został już token do komunikacji z KSeF, przed zmianą środowiska należy w pierwszej kolejności usunąć token.

Uwaga

Tryb demo dostępny jest wyłącznie dopóki do KSeF nie zostanie przesłany żaden dokument w trybie produkcyjnym.

### **Zmiany na definicjach dokumentu**

Na definicjach dokumentów:

- Faktura sprzedaży (FS)
- Korekta ilościowa faktury sprzedaży (KIFS)
- Korekta wartościowa faktury sprzedaży (KWFS)
- Korekta VAT faktury sprzedaży (KVFS)
- Faktura zaliczkowa sprzedaży (FSL)
- Korekta faktury zaliczkowej sprzedaży (KFSL)

dostępny jest parametr *Automatycznie prześlij do KSeF (domyślnie odznaczony).* Jest on prezentowany wyłącznie w przypadku, gdy w konfiguracji firmy aktywowana została obsługa KSeF.

Uwaga

Obsługa KSeF do dnia 31.03.2024 będzie dostępna bez konieczności posiadania licencji. Po tym okresie, wszystkie operacje związane z obsługą e-faktur będą wymagać posiadania licencji na lub Użytkownik będzie musiał mieć wykupiony odpowiedni pakiet dokumentów w [OCR.](https://www.comarch.pl/erp/ocr/)

### **Uprawnienia na grupie operatorów**

Na formularzu grupy operatorów (*Konfiguracja -> Grupy operatorów*), na zakładce *Inne uprawnienia,* dostępne są następujące pozycje:

- Wysyłanie faktur do KSeF
- Pobieranie faktur z KSeF
- Edycja numeru KSeF na zatwierdzonym dokumencie
- Drukowanie faktur nie wysłanych do KSeF

Uprawnienia te są domyślnie odznaczone.

### **Zmiany na karcie kontrahenta**

Na formularzu kontrahenta dostępny jest parametr *Odbiór faktur przez KSeF,* który prezentowany jest gdy:

- w formularzu firmy została włączona obsługa KSeF
- typ kontrahenta: *Krajowy*
- status kontrahenta: *Podmiot gospodarczy*

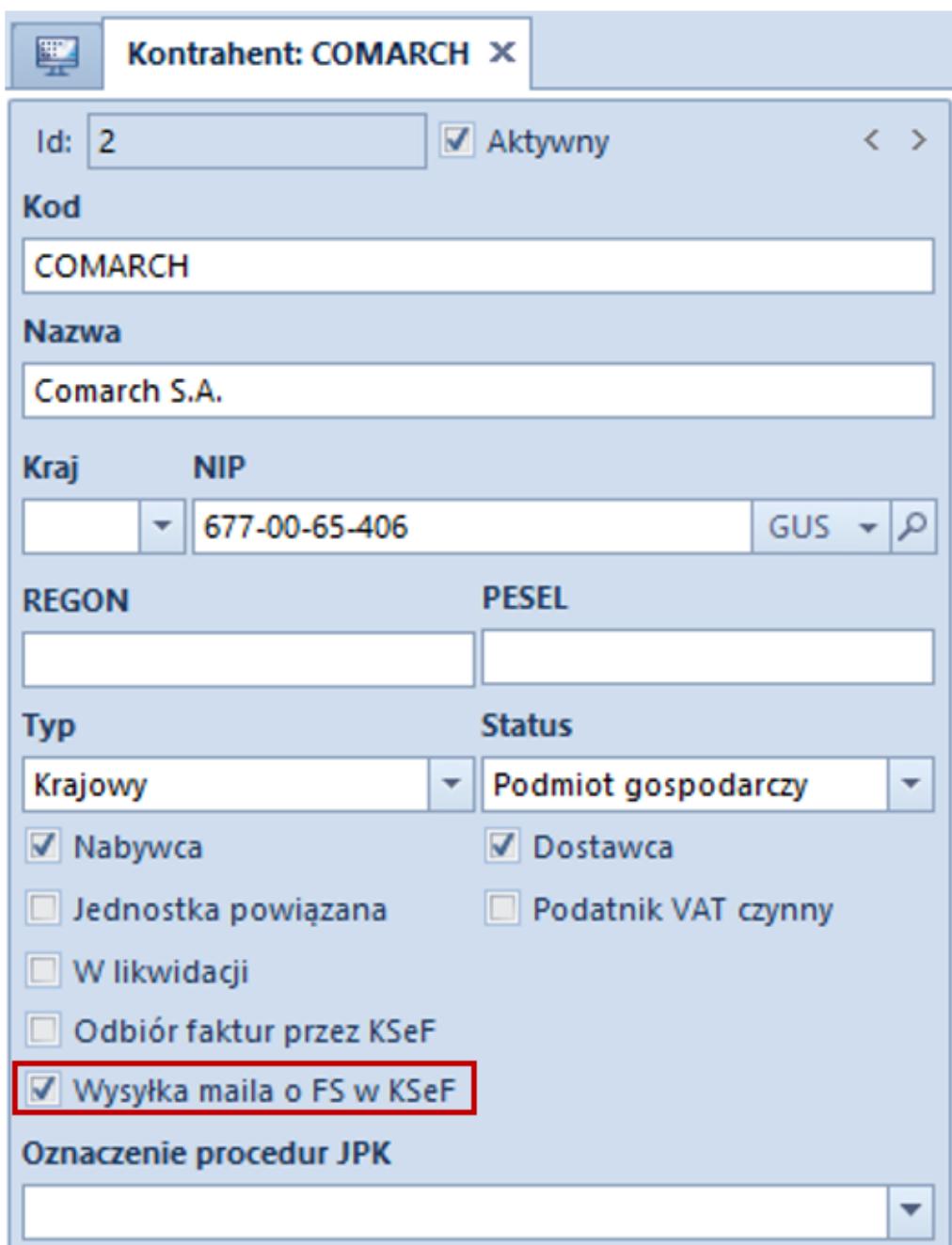

Nagłówek karty kontrahenta

Wartość parametru jest możliwa do zmiany w każdym momencie pracy z systemem. W przypadku jego zaznaczenia przez operatora, system może go automatycznie odznaczyć i ukryć, gdy zmieniony zostanie:

- typ kontrahenta na *unijny* lub *pozaunijny*
- status kontrahenta na *odbiorca detaliczny*

Dodatkowo, dostępny jest parametr *Wysyłka maila o FS w KSeF*, który umożliwia informowanie Nabywcy za pomocą wiadomości email o wystawieniu faktury, a następnie przesłaniu jej do KSeF. Po skonfigurowaniu wysyłek mailowych w Comarch ERP Altum oraz zaznaczeniu parametru, w momencie odbioru UPO oraz nadaniu numeru KSeF, na wskazane konto mailowe kontrahenta automatycznie wysyłana jest wiadomość o wystawieniu faktury. Na karcie kontrahenta na zakładce *Dane kontaktowe kontrahenta* został dodany *Typ E-mail KSeF*, gdzie należy uzupełnić dane do wysyłki maila o FS w KSeF.

## **Zmiany na liście dokumentów faktur sprzedaży, ich korekt oraz faktur zaliczkowych dotyczące obsługi KSeF**

Na wstążce nad listą faktur sprzedaży dostępna jest grupa przycisków KSeF zawierająca następujące przyciski:

- **Eksport**
- **Pobierz UPO**
- **Sprawdź poprawność**

Uwaga

Przyciski są widoczne wyłącznie, jeżeli zalogowany użytkownik posiada licencję na obsługę KSeF.

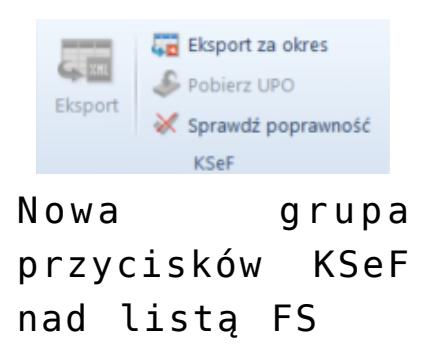

Na liście faktur sprzedaży oraz faktur zakupu dostępne są dodatkowe kolumny (domyślnie ukryte), optymalizujące pracę z KSeF:

**Numer KSeF** – prezentuje numer z kontrolki analogicznego

pola na formularzu faktury

- **Faktura źródłowa nr KSeF** prezentuje Numer KSeF faktury źródłowej, do której wystawiona jest korekta
- **Data wystawienia KSeF** (niedostępna na liście FZ)

## **Zmiany na formatkach dokumentów związane z obsługą KSeF**

### Uwaga

Poniższe parametry wyświetlane są wyłącznie, gdy w konfiguracji firmy zaznaczony jest parametr *Obsługa KSeF.* Na nagłówku formularzy: faktury sprzedaży, jej korekt (KIFS, KWFS, KVFS), faktury zaliczkowej sprzedaży i jej korekty dostępne są pola:

- **Numer KSeF**
- **Status KSeF** wartość pola wyświetlana jest w zależności od statusu komunikacji z KSeF (*nie wysłano, wysłano, pobrano UPO, odrzucono*)

W przypadku faktury zakupu, faktury zaliczkowej zakupu oraz ich korekt, na formularzach dokumentów prezentowane jest wyłącznie pole *Numer KSeF*.

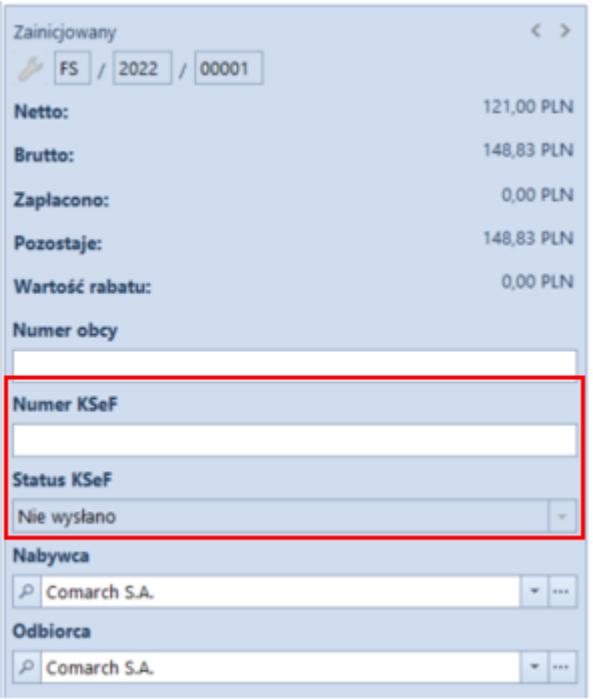

## **Zmiany na dokumentach księgowych dotyczące obsługi KSeF**

Na dokumentach księgowych dostępne są:

- kolumny: *Numer KSeF* oraz *Faktura źródłowa nr KSeF* na liście rejestrów VAT
- pola: *Numer KSeF oraz Status KSeF* na formularzu faktury sprzedaży/zakupu VAT oraz ich korektach – wartości pól są domyślnie przenoszone z dokumentu źródłowego.

W przypadku ręcznie wprowadzanych do rejestru faktur/korekt VAT, wartość parametru *Status KSeF* można ustawić na:

- **Nie wysłano (domyślna wartość)**
- **Wysłano**
- **Pobrano UPO**

## **Zmiany w słownikach uniwersalnych**

W słowniku uniwersalnym *Typy załączników* dostępna jest wartość systemowa o poniższych parametrach:

- **Wartość**: Plik KSeF
- **Opis**: Plik xml (\*.xml)|\*.xml
- **Aktywny**: tak
- **Domyślny**: nie
- **Kompresja**: tak
- **Zapisywanie**: Plik w bazie
- **Rozmiar**: Bez ograniczeń

## **Weryfikacja poprawności faktur pod kątem struktury pliku KSeF**

Uwaga

Weryfikacja poprawności faktur nie wymaga posiadania przez operatora uprawnień do wysyłki dokumentów do KSeF. Weryfikacja dotyczy wszystkich dokumentów sprzedaży wysyłanych do KSeF: FS, KIFS, KWFS, KVFS, FSL oraz KFSL.

**Weryfikacja ręczna** wywoływana jest po wybraniu przycisku Sprawdź poprawność dostępnego oraz z poziomu formularzu faktury. **Weryfikacja automatyczna**, z kolei, jest wykonywana podczas próby zatwierdzania dokumentu z poziomu szczegółów lub z listy, jeżeli na formularzu firmy zaznaczony jest parametr *Automatyczna weryfikacja w KSeF przed zatwierdzeniem dokumentu.*

Niezależnie od wybranego sposobu weryfikacji, jeżeli próba zakończy się:

- **powodzeniem**, w infobarze prezentowana jest informacja *Weryfikacja KSeF: pozytywna*
- **niepowodzeniem**, w infobarze prezentowana jest informacja *Weryfikacja KSeF: negatywna*, a w szczegółach wyświetlany jest zwrócony błąd lub błędy

## **Eksport dokumentów do KSeF**

### **Eksport pojedynczych dokumentów źródłowych do KSeF (FS i FSL)**

Eksport dokumentów może zostać uruchomiony ręcznie lub automatycznie. W przypadku ręcznego eksportu, przycisk dostępny jest jeżeli:

- zalogowany użytkownik ma uprawnienie do eksportu dokumentów do KSeF
- dokument jest w stanie *Zatwierdzony* lub *Zafiskalizowany* w przypadku FS i FSL oraz *Zatwierdzony* w przypadku KIFS, KWFS, KVFS, KFSL
- status KSeF dokumentu ma wartość *Nie wysłano* lub *Odrzucono*
- data wystawienia dokumentu jest równa lub późniejsza od daty ustawionej w konfiguracji firmy dla parametru *Obsługa KSeF od*

### Uwaga

Eksportować można dokumenty wystawione wyłącznie w firmie, do której należy centrum zalogowanego użytkownika.

W przypadku zaznaczenia , podczas zatwierdzania dokumentu system weryfikuje zapis historii operacji dokumentu:

- jeżeli dokument został poprawnie zweryfikowany, zostanie zatwierdzony, a następnie przesłany do KSeF
- Jeżeli weryfikacja dokumentu się nie powiedzie, dokument pozostanie w stanie niezatwierdzonym i nie zostanie przesłany do KSeF.

### **Eksport pojedynczych korekt do KSeF (KIFS, KWFS, KVFS, KFSL)**

- zalogowany użytkownik ma uprawnienie do eksportu dokumentów do KSeF
- dokument jest w stanie *Zatwierdzony*
- dokument korekty jest wysłany do KSeF, dla korekty wystawionej do dokumentu bez względu na to czy dokument

źródłowy został wysłany do KSeF

- status KSeF dokumentu ma wartość *Nie wysłano* lub *Odrzucono*
- data wystawienia dokumentu jest równa lub późniejsza od daty ustawionej w konfiguracji firmy dla parametru *Obsługa KSeF od*

Uwaga Nie ma możliwości wysyłania do KSeF korekt ręcznych.

### **Eksport wielu dokumentów do KSeF**

W zależności od ustawienia parametru *Tryb eksportu wielu dokumentów*, który dostępny jest na formularzu firmy, eksport wielu dokumentów może odbywać się w trybie:

- **sesji interaktywnej**
- **wsadowym**

Po zaznaczeniu na liście faktur więcej niż jednej pozycji, a następnie wybraniu przycisku Eksport system weryfikuje uprawnienie operatora do eksportu dokumentu do KSeF. W przypadku, gdy operator ma nadane uprawnienia, to w zależności od ustawień parametru sprawdzana jest sesja interaktywna lub uruchomiony zostaje eksport w trybie wsadowym. Brak nadanych uprawnień blokuje operację.

Z zaznaczonych przez użytkownika dokumentów pomijane są te:

- które są w stanie: *Zainicjowany*, *Niezatwierdzony* i *Anulowany*
- o statusie KSeF innym niż *Nie wysłano* lub *Odrzucono*
- których data wystawienia dokumentu jest wcześniejsza od daty ustawionej w konfiguracji firmy dla parametru *Obsługa KSeF od*
- które zostały już wydrukowane
- które są niezgodne ze schematem faktury ustrukturyzowanej

Dodatkowo, istnieje również możliwość eksportu wielu dokumentów za dany okres – po wybraniu przycisku **Eksport za okres** i zweryfikowaniu uprawnień operatora, prezentowane jest dodatkowe okno do uzupełnienia szczegółów eksportu:

Pole *Dzień/Zakres dat* – pozwala określić daty eksportowanych dokumentów

Uwaga

Nie ma możliwości wskazania daty wcześniejszej od daty ustawionej w konfiguracji firmy dla parametru *Obsługa KSeF od*.

- Pole *Właściciel* umożliwia eksport dokumentów wystawionych we wskazanym centrum
- Przycisk **Eksportuj** oraz **Anuluj** mechanizm weryfikacji eksportu jest analogiczny jak w przypadku przycisku Eksport

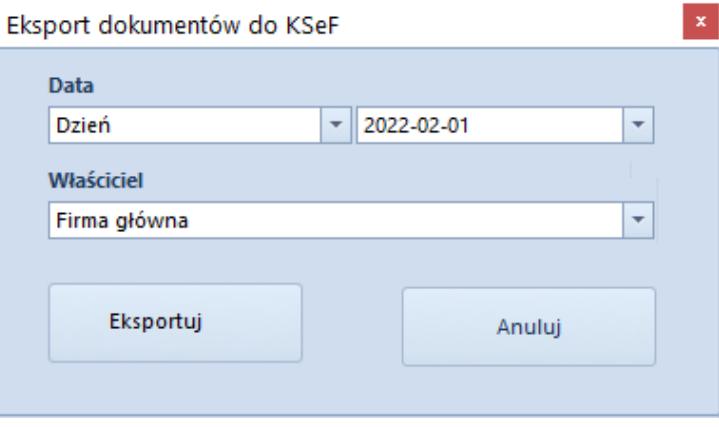

Okno eksportu

## **Drukowanie faktur sprzedaży wysłanych do KSeF**

Wskazówka

W celu prawidłowej obsługi wysyłania do KSeF wydrukowanych dokumentów zalecane jest włączenie historii przyrostowej na fakturach sprzedaży, fakturach zaliczkowych sprzedaży oraz korektach tych dokumentów.

Fakturę przesłaną do KSeF można dostarczyć nabywcy również za pomocą wydruku, e-maila czy e-faktury. Ponieważ przesłanie do KSeF faktury, która została już uprzednio dostarczona do nabywcy jest traktowane, jak wystawienie kolejnej (nowej) faktury, wprowadzona została funkcjonalność blokady eksportu do KSeF wcześniej wydrukowanych lub wysłanych e-mailem.

W przypadku, gdy w konfiguracji firmy włączona jest obsługa KSeF, to podczas próby wydrukowania dokumentu weryfikowane jest czy:

- data wystawienia dokumentu jest wcześniejsza od daty ustawionej w konfiguracji firmy dla parametru *Obsługa KSeF od,* to bez względu na ustawianie *Odbiór faktur przez KSeF na karcie kontrahenta*, dokument jest drukowany bez sprawdzania kolejnych warunków
- data wystawienia dokumentu jest równa lub późniejsza od daty ustawionej w konfiguracji firmy dla parametru, a parametr *Obsługa KSeF od* jest odznaczony, *to* należy zweryfikować numer KSeF dokumentu:
	- Jeżeli jest on nadany wydruk jest uruchamiany
	- Jeżeli nie ma nadanego numeru KSeF, należy zweryfikować, czy operator ma uprawnienie do drukowania faktur nie wysłanych do KSeF – jeżeli ma uprawnienia: wyświetlane jest okno z dedykowanym komunikatem oraz przyciski **Drukuj** i **Anuluj**
- data wystawienia dokumentu jest taka sama lub późniejsza od daty ustawionej w konfiguracji firmy dla parametru, a parametr *Obsługa KSeF od* jest zaznaczony, to należy zweryfikować numer KSeF dokumentu. W przypadku jego braku, prezentowana jest treść błędu.

### **Import faktur zakupu z KSeF**

W menu głównym *Zakup*, w grupie *Dokumenty*, dostępna jest lista Import KSeF, która umożliwia import faktur z Krajowego Systemu

e-faktur.

| Firma        | $\mathbf{v}$            |                      |                         |       |                         |                           |               |                     |                       |         |            |          |
|--------------|-------------------------|----------------------|-------------------------|-------|-------------------------|---------------------------|---------------|---------------------|-----------------------|---------|------------|----------|
| System       | Główne                  | Sprzedaż             |                         | Zakup | Magazyn                 | <b>CRM</b>                | Finanse       | Księgowość          | Šrodki trwałe         |         | <b>BSC</b> | Raportoy |
| $\mathbf{r}$ | $\overline{\mathbf{a}}$ | $:=$<br>$\leftarrow$ | $\overline{\mathbf{r}}$ |       | $\overline{\mathbf{w}}$ | E <sub>iv</sub>           | Ew            |                     |                       | 肃       | 即          |          |
| Faktury      | Zamówienia              |                      | Oferty Zapytania        |       |                         | Reklamacje Noty kredytowe | Noty debetowe | Monitor<br>opakowań | Import<br><b>KSeF</b> | Cenniki | Typy cen   |          |
|              |                         |                      |                         |       | Dokumenty               |                           |               |                     |                       |         | Cenniki    |          |
|              |                         |                      |                         |       |                         |                           |               |                     |                       |         |            |          |

Przycisk Import KSeF

Po wybraniu przycisku otwierany jest formularz z listą faktur zakupu zaimportowanych z KSeF, zawierającą takie kolumny jak:

- **data wystawienia** i **wpływu** dokumentu
- **NIP** i **nazwa sprzedawcy**
- **numer obcy**
- **wartości** faktury

Z tego poziomu, użytkownik ma możliwość ergonomicznie zarządzać procesem importu FZ z KSeF, przeglądać faktury, czy kontrolować ewentualną duplikację dokumentów.

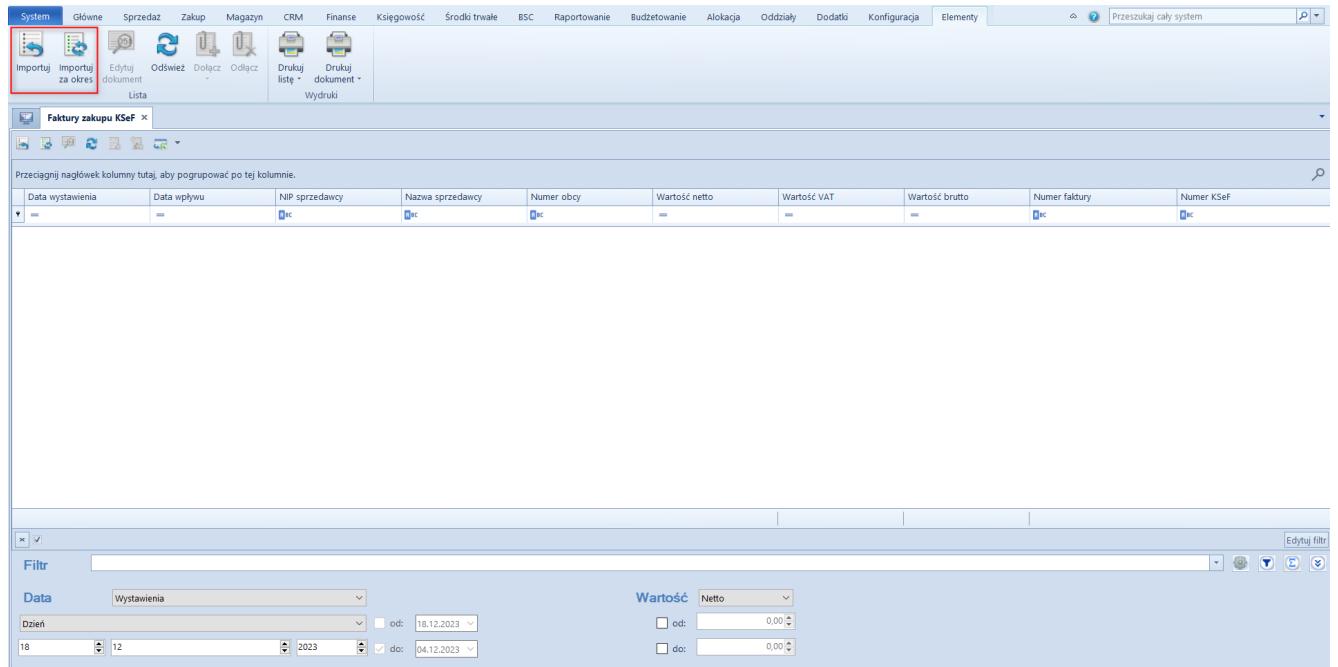

Przyciski do importu faktur

Na wstążce nad listą dodana została grupa przycisków *KSeF* z

przyciskami:

- **Import**
- **Import za okres**  umożliwia zawężenie listy dokumentów do wybranego zakresu dat według daty przesłania lub przyjęcia faktury

Po wybraniu każdego z przycisków weryfikowane jest uprawnienie operatora do importu dokumentów z KSeF – w przypadku jego braku, pojawia się odpowiedni komunikat blokujący operacje.

W przypadku wybrania przycisku Import za okres, prezentowane jest dodatkowe okno umożliwiające określenie szczegółów importu:

- **Faktury wg daty** z opcjami: *przesłana do KSeF*, *przyjęcia w KSeF*
- Kontrolka **daty początkowej i końcowej** (domyślnie daty bieżące)
- Przyciski Import oraz Anuluj.

Faktury ustrukturyzowane importowane są jako załączniki. Na podstawie podglądu pliku załącznika, użytkownik może z poziomu listy faktur zakupu lub rejestrów VAT ręcznie wprowadzić taki dokument do systemu.

Dodany został pogląd zaimportowanych faktur z KSeF, dzięki czemu istnieje możliwość jej weryfikacji bez konieczności logowania do KSeF. Na liście faktur należy dwuklikiem wybrać dany dokument, aby wyświetlić podgląd faktury.

#### Krajowy System e-Faktur

#### FS/2023/00003

Numer KSeF: 512965400

Faktura podstawowa 4FD7-75

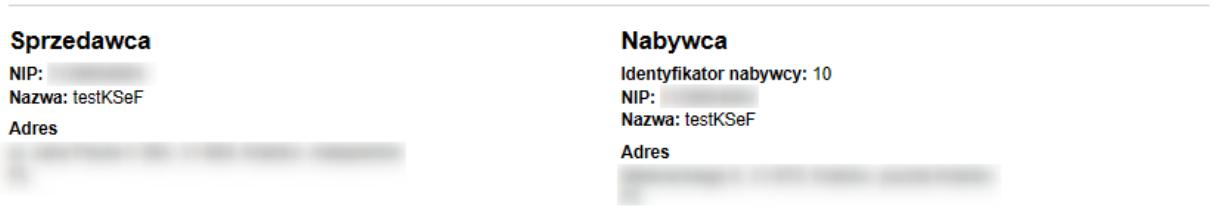

#### Szczegóły

Data wystawienia, z zastrzeżeniem art. 106na ust. 1 ustawy: 2023-09-26

#### Pozycje

Faktura wystawiona w cenach netto w walucie PLN

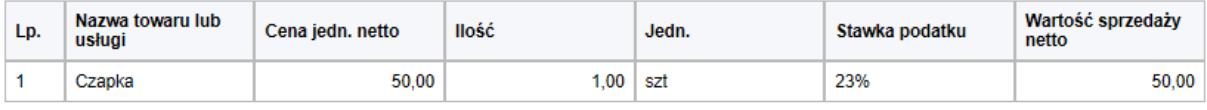

Kwota należności ogółem: 61,50 PLN

#### Podsumowanie stawek podatku

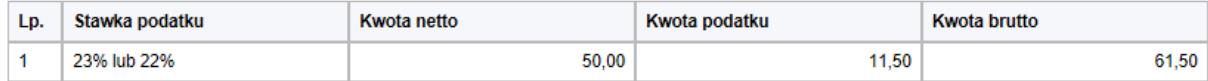

#### Płatność

Forma płatności: gotówka

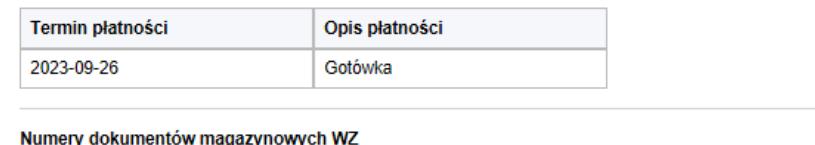

mentów magazynowych WZ

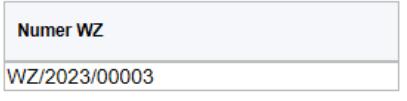

### Wizualizacja faktury z KSeF

Podgląd faktury ustrukturyzowanej odzwierciedla wszystkie elementy dostępne i zgodne z podglądem faktury ze strony KSeF Ministerstwa Finansów.

Faktury importowane są prezentowane według schemy FA(1) i FA(2) w zależności od daty wystawienia faktur w KSeF.

## **Generowanie faktur VAT**

W celu wygenerowania faktury zakupu VAT na liście *Faktury zakupu KSeF* w sekcji *Generowanie dostępny* jest przycisk **Faktura VAT**.

| System                          | Główne                        | Sprzedaż                                                            |             | Zakup  | Magazyn | <b>CRM</b>         | Finanse                | Księgowość  |                  | Środki trwałe       | <b>BSC</b>           | Raportowanie  | Budżetowanie | Alokacja      |        | Oddziały    | Dodatki | Konfiguracja |                | Elementy |        |     |
|---------------------------------|-------------------------------|---------------------------------------------------------------------|-------------|--------|---------|--------------------|------------------------|-------------|------------------|---------------------|----------------------|---------------|--------------|---------------|--------|-------------|---------|--------------|----------------|----------|--------|-----|
| <b>is</b>                       | 園                             | $\mathbb{P}$                                                        | 3           | t      | 盯       | $\frac{1}{\Omega}$ | $\frac{1}{\Lambda}$    |             |                  | 'د'<br><b>State</b> | 'e'<br>ترصيت         |               |              |               |        |             |         |              |                |          |        |     |
| Importuj                        | Importuj<br>za okres dokument | Edytuj                                                              | Odśwież     | Dołacz | Odłacz  | Faktura            | Faktura z<br>dokumentu | Korekta     | Faktura<br>VAT   | Drukuj<br>liste *   | Drukuj<br>dokument * |               |              |               |        |             |         |              |                |          |        |     |
| Lista                           |                               |                                                                     |             |        |         |                    |                        | Generowanie |                  |                     | Wydruki              |               |              |               |        |             |         |              |                |          |        |     |
| 覃<br>Faktury zakupu KSeF X      |                               |                                                                     |             |        |         |                    |                        |             |                  |                     |                      |               |              |               |        |             |         |              |                |          |        |     |
| 8 R & R +<br>la.<br>- 125-<br>题 |                               |                                                                     |             |        |         |                    |                        |             |                  |                     |                      |               |              |               |        |             |         |              |                |          |        |     |
|                                 |                               | Przeciągnij nagłówek kolumny tutaj, aby pogrupować po tej kolumnie. |             |        |         |                    |                        |             |                  |                     |                      |               |              |               |        |             |         |              |                |          |        |     |
|                                 | Data wystawienia              |                                                                     | Data wpływu |        |         | NIP sprzedawcy     |                        |             | Nazwa sprzedawcy |                     |                      | Numer obcy    |              | Wartość netto |        | Wartość VAT |         |              | Wartość brutto |          |        | Num |
| $\mathbf{P}$<br>$\equiv$        | <b>B</b> BC<br>$=$            |                                                                     |             |        |         | BBC                |                        |             | BBC              |                     | $=$                  |               | $=$          |               |        | $=$         |         |              | Bec            |          |        |     |
| $\cdot$ 04.12.2023              |                               |                                                                     | 04.12.2023  |        |         |                    |                        |             |                  | testKSeF            |                      | FS/2023/00030 |              | 160,00        |        | 36,80       |         |              | 196,80         |          |        |     |
| 04.12.2023                      |                               |                                                                     | 04.12.2023  |        |         |                    |                        | testKSeF    |                  |                     |                      | FS/2023/00029 |              | 200,00        |        |             |         | 46,00        |                |          | 246,00 |     |
| 04.12.2023                      |                               |                                                                     | 04.12.2023  |        |         |                    |                        |             | testKSeF         |                     |                      | FS/2023/00028 |              |               | 100,00 |             |         | 23,00        |                |          | 123,00 |     |
|                                 |                               |                                                                     |             |        |         |                    |                        |             |                  |                     |                      |               |              |               |        |             |         |              |                |          |        |     |

Przycisk Faktura VAT

Po wybraniu przycisku, w zależności od danych znajdujących się w zaimportowanym dokumencie można utworzyć FZV i KFZV. Po wygenerowaniu faktury VAT zostaje otwarte odpowiednie okno FZV/KFZV, z poziomu którego należy zapisać wygenerowany dokument.

### Uwaga

Po wygenerowaniu faktury VAT nie ma możliwości wygenerowania kolejnej faktury zakupu lub VAT z tego samego dokumentu.

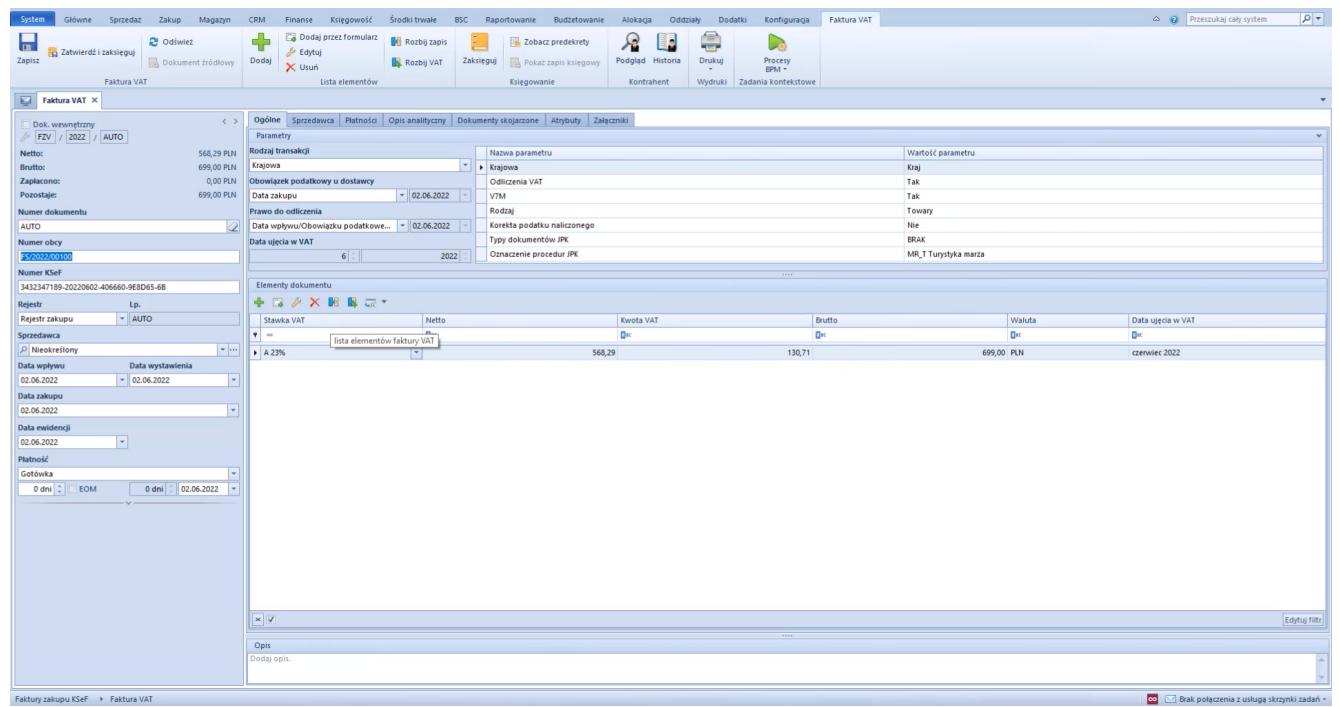

Generowanie dokumentu faktury zakupu VAT

Fakturę VAT można usunąć jeżeli **nie** została:

- zatwierdzona,
- zaksięgowana,
- rozliczona,
- ujęta na dokumencie windykacyjnym,
- ujęta w ZPP.

## **Generowanie FZ oraz korekt z faktur importowanych z KSeF**

W celu wygenerowania faktury zakupu oraz korekty na liście *Faktury zakupu KSeF* w sekcji *Generowanie* dostępne są przyciski:

- [**Faktura**] podczas generowania FZ uzupełniane są niektóre dane z nagłówka dokumentu, resztę danych należy uzupełnić tak jak przy dodawanej standardowo FZ
- [**Faktura z dokumentu**] generowanie faktur na podstawie dokumentów ZZ i PZ
- [**Korekta**] podczas generowania pojawi się okno wyboru

rodzaju korekty, które składa się z pola *Przyczyna korekty* oraz listy do wyboru *Rodzaj korekty* z wartościami:

- Korekta wartościowa (dla FZL możliwa do wyboru)
- Korekta ilościowa
- Korekta faktury VAT (dla FZL możliwa do wyboru)
- Korekta kosztów dodatkowych

Na wygenerowanej korekcie wartości i ilości korygowane powinny zostać wprowadzone ręcznie przez użytkownika na podstawie podglądu korekty.

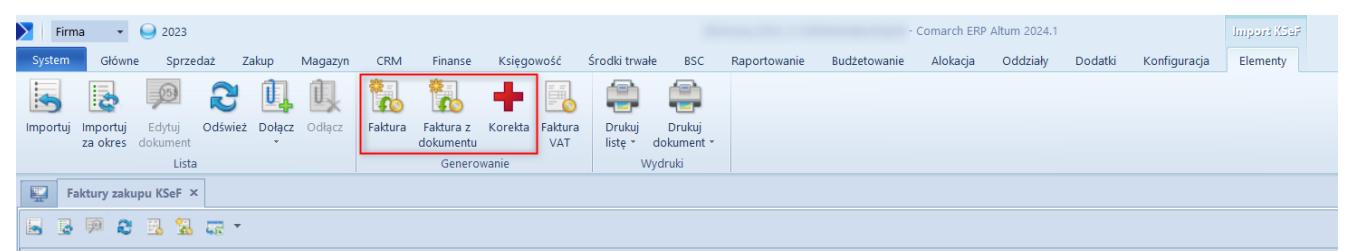

Przyciski do generowania faktur i korekt

Do formularza Korekt ręcznych faktur zakupu oraz Korekt ręcznych faktur VAT zakupu dodano nowe pole w nagłówku:

**Numer KSeF faktury korygowanej** – numer KSeF faktury źródłowej, z możliwością ręcznego wpisania numeru przy wystawianiu dokumentu

Uwaga

Przy korekcie ręcznej brakujące dane należy uzupełnić tak jak w przypadku faktur.

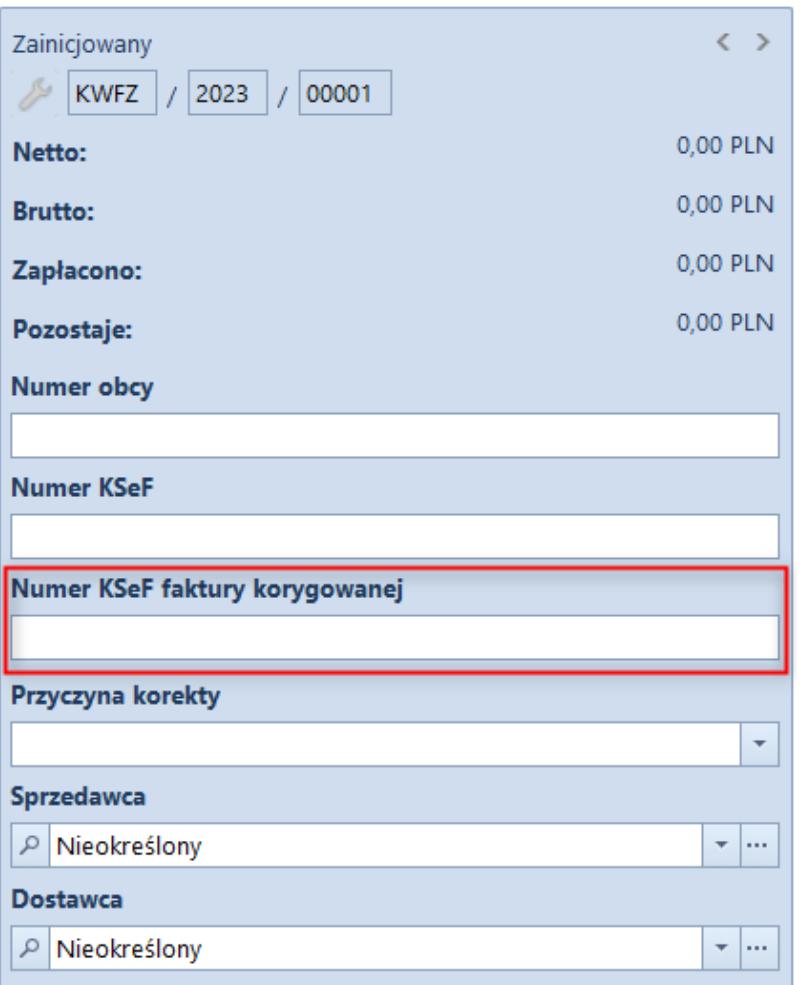

Nagłówek korekty ręcznej z nowym polem

## **Powiązanie dokumentu z pozycją z KSeF**

Została dodana możliwość powiązania dokumentu znajdującego się w systemie z dokumentem z KSeF. Ma to zastosowanie, gdy w systemie znajduje się już faktura więc nie ma potrzeby generowania dokumentu z KSeF. Z poziomu Zakup -> Import KSeF -> Zakładka elementy -> sekcja lista dodany został przycisk [**Dołącz**] z wartościami:

- FZ otwarte zostaje okno z listą faktur FZ,
- FZV otwarte zostaje okno z listą faktur FZV.

Po wyborze dokumentu z listy należy wykonać akcję dołączenia powiązania.

Przy próbie dołączenia powiązania do dokumentu, który ma już powiązanie z innym dokumentem zostanie wyświetlony komunikat:

*Dołączanie powiązania nie powiodło się. Nie dodano załącznika do faktury. Wybrany dokument ma już powiązanie.*

W sekcji lista został dodany również przycisk który jest aktywny w momencie wyboru z listy dokumentu posiadającego powiązanie z innym dokumentem w systemie.

| $\geq$<br>Firma      |                   | $\bullet$ 2023        |   |       |                       |            |                                                       |            |            |                     |                                 |              | <b>STEPHENOMEN</b> | - Comarch ERP Altum 2024.1 |          |         |              | <b>Import KSeF</b> |
|----------------------|-------------------|-----------------------|---|-------|-----------------------|------------|-------------------------------------------------------|------------|------------|---------------------|---------------------------------|--------------|--------------------|----------------------------|----------|---------|--------------|--------------------|
| System               | Główne            | Sprzedaż              |   | Zakup | Magazyn               | <b>CRM</b> | Finanse                                               | Ksiegowość |            | Środki trwałe       | <b>BSC</b>                      | Raportowanie | Budżetowanie       | Alokacja                   | Oddziały | Dodatki | Konfiguracja | Elementy           |
| $\overline{\bullet}$ | i.                | $\mathbb{R}$          | S | 明     | 人                     | <b>To</b>  | 読の                                                    |            | 闁          | €                   | e                               |              |                    |                            |          |         |              |                    |
| Importuj Importuj    | za okres dokument | Edytuj<br>Lista       |   |       | Odśwież Dołacz Odłacz | Faktura    | Faktura z Korekta Faktura<br>dokumentu<br>Generowanie |            | <b>VAT</b> | Drukuj<br>liste $x$ | Drukuj<br>dokument *<br>Wydruki |              |                    |                            |          |         |              |                    |
| 哪                    |                   | Faktury zakupu KSeF X |   |       |                       |            |                                                       |            |            |                     |                                 |              |                    |                            |          |         |              |                    |
|                      |                   | 国民更合民权 玩工             |   |       |                       |            |                                                       |            |            |                     |                                 |              |                    |                            |          |         |              |                    |

Przyciski Dołącz i Odłącz

## **Pobieranie UPO**

Przycisk **Pobierz UPO** jest dostępny na formularzu faktury, jeżeli Status KSeF dokumentu ma wartość *Wysłano*. Po wybraniu przycisku, w przypadku odpowiedzi KSeF prześle:

- **UPO** to:
	- status KSeF dokumentu zostaje zmieniony na *Pobrano UPO*
	- uzupełniony zostanie *Numer KSeF* na dokumencie
	- jeżeli w konfiguracji firmy zaznaczony jest parametr *Pobieranie UPO jako załączniki*, to dodany zostaje plik xml z UPO jako załącznik. W historii zmian dokumentu zapisywana jest operacja *Pobranie UPO KSeF z* datę przesłania dokumentu.
- **informację**, że sesja jest na etapie inicjalizacji lub procesowania to:
	- status KSeF dokumentu nie zostaje zaktualizowany
	- w historii zmian dokumentu zapisywana jest operacja *Pobranie UPO KSeF* wraz z opisem etapu procesowania
- **błąd** to:
	- status KSeF dokumentu zostaje zmieniony na *Odrzucono*
	- W historii zmian dokumentu zapisywana jest operacja *Pobranie UPO KSeF* wraz z opisem błędu

Uwaga

Przycisk **Pobierz UPO** jest aktywny z poziomu listy faktur sprzedaży wyłącznie w przypadku, gdy na liście zaznaczony jest tylko jeden dokument.

## **Synchronizacja parametrów KSeF z Comarch POS/ Comarch Mobile**

Podczas synchronizacji do Comarch POS oraz Comarch Mobile przesyłana jest wartość:

- parametru *Obsługa KSeF* z konfiguracji firmy wraz z datą jej aktywacji
- parametru *Odbiór faktur przez KSeF* na kartotece kontrahenta
- pola *Numer KSeF* dokumentu synchronizowanych faktur sprzedaży oraz ich korekt

Podczas importu danych przesyłana jest wartość parametru *Odbiór faktur przez KSeF* z karty kontrahenta.